## **Instructions for Online Registration**

#### **Step 1: Find Classes – Search by Keyword or Category**

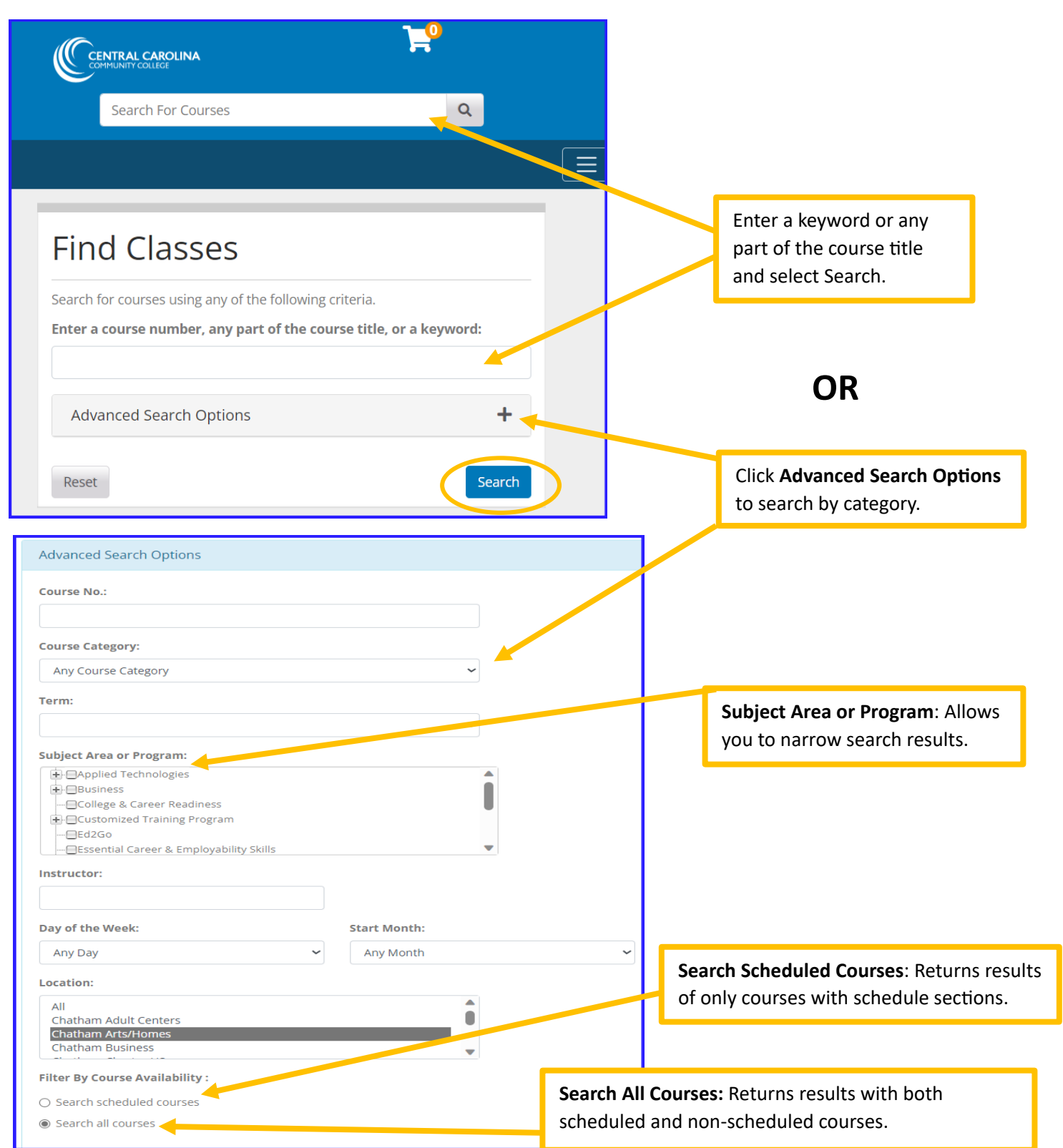

#### Category Search Results

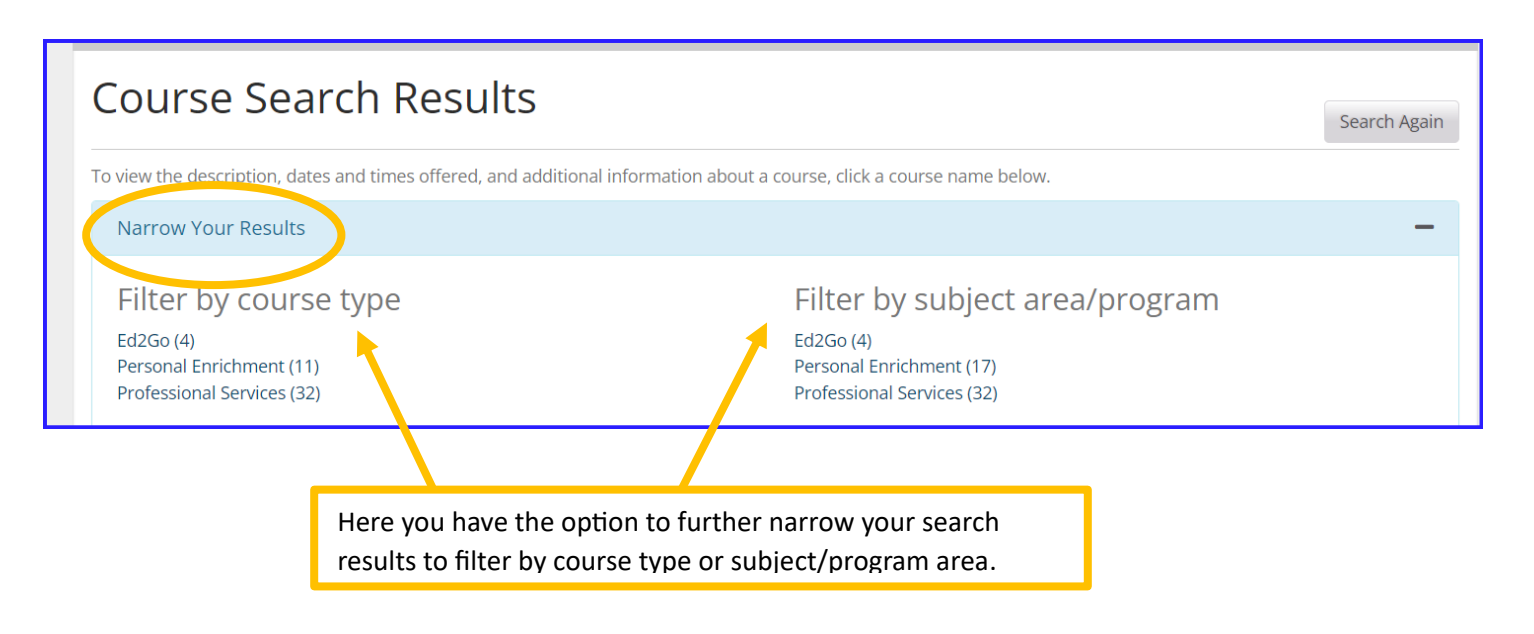

# **Course Search Results**

Search Again

To view the description, dates and times offered, and additional information about a course, click a course name below.

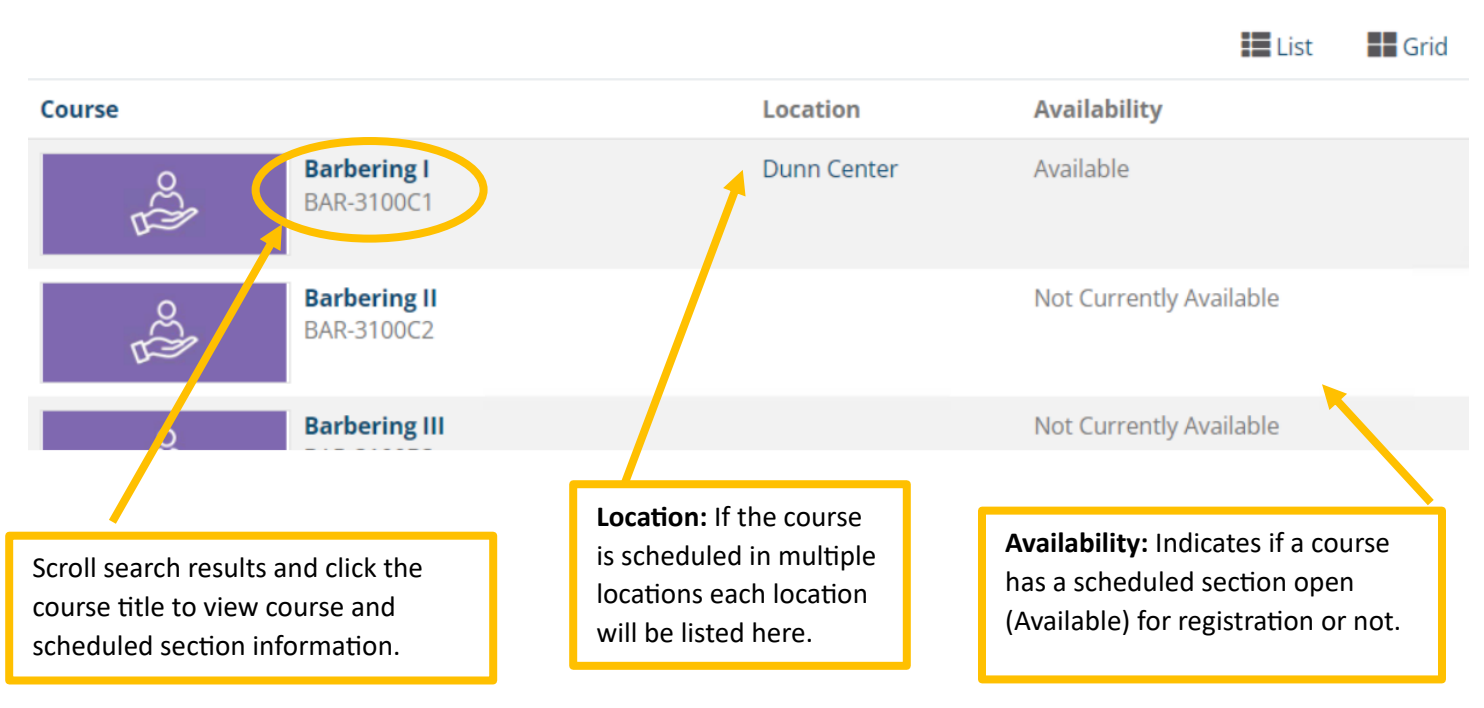

### **Step 2: Review Course & Section Information**

### *You will need to know the course title, course code, and section ID to register.*

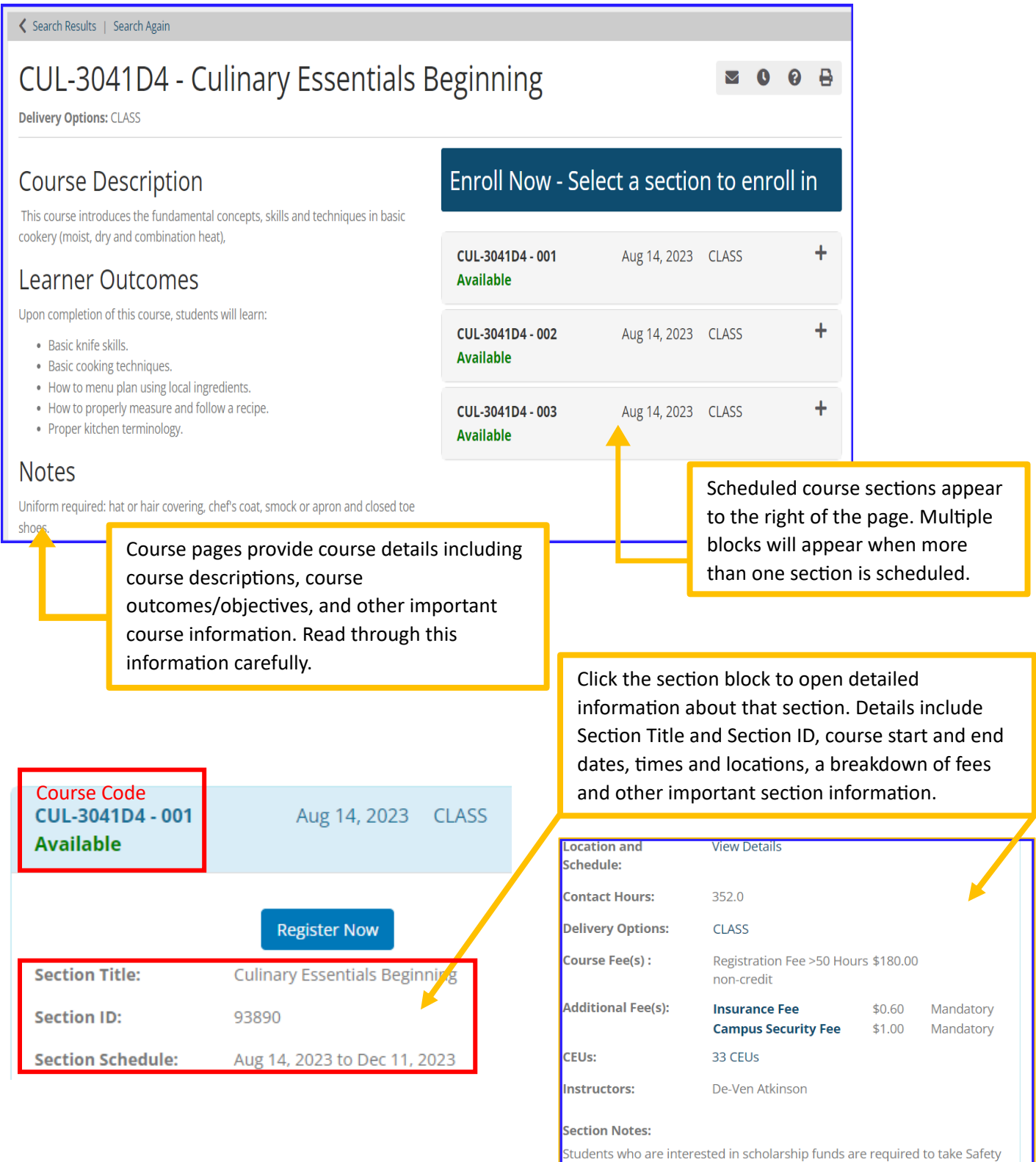

& Sanitation. Click Here for scholarship information.

#### **Step 3: Click Register Now**

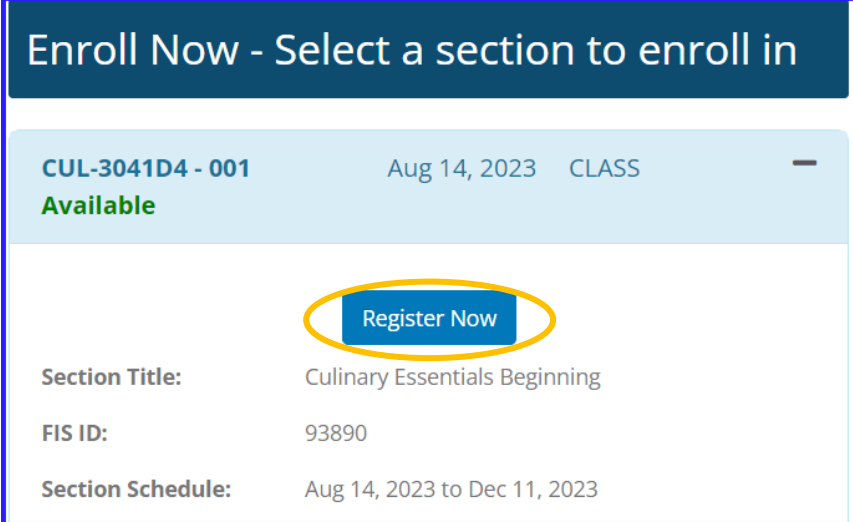

**Note:** Not all classes allow for online registration. If selecting a course that does not have web registration availability, please call Continuing Education Support at 919-718-7500 or email them at CESupport@cccc.edu.

#### **Step 4: Select Register and Pay for Continuing Education Classes**

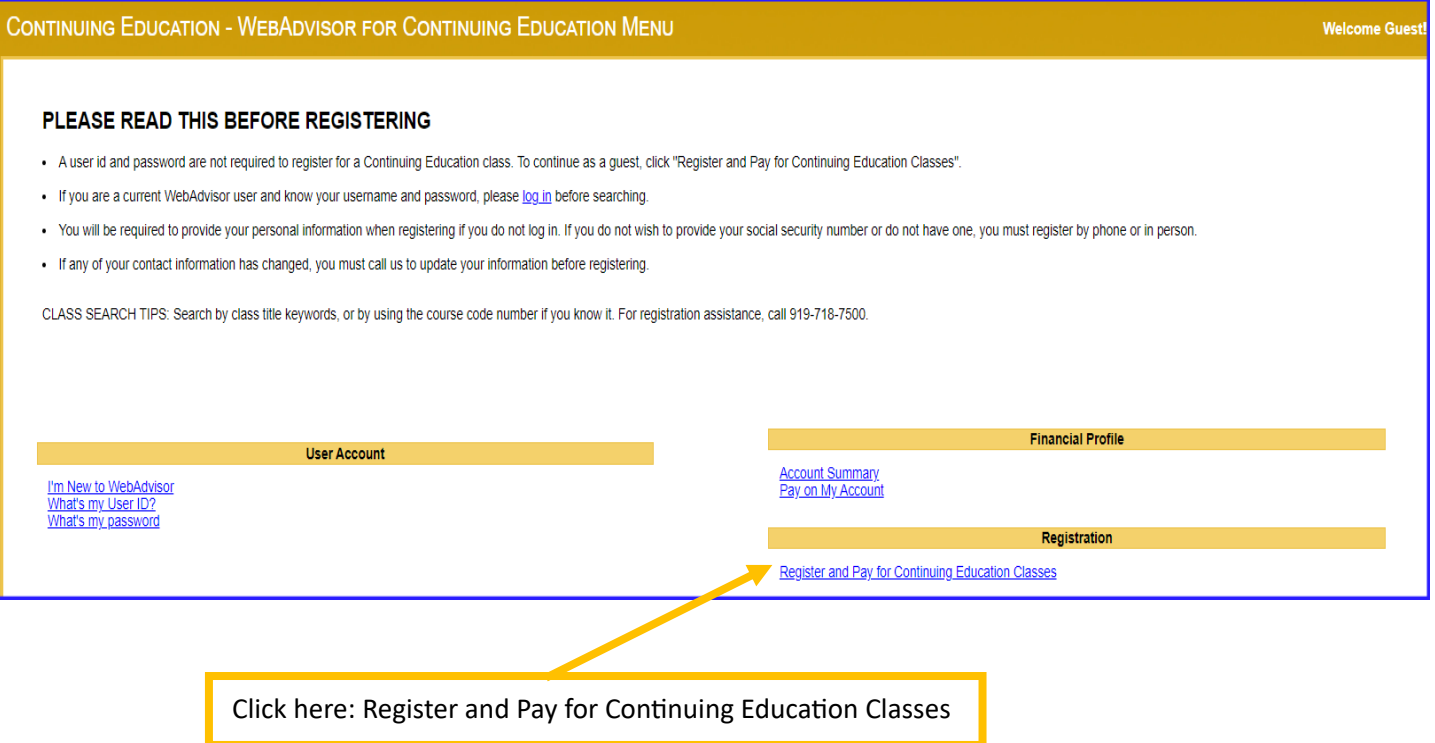

 $\overline{1}$ 

#### **Step 5: Enter Course Title\* and Click Submit**

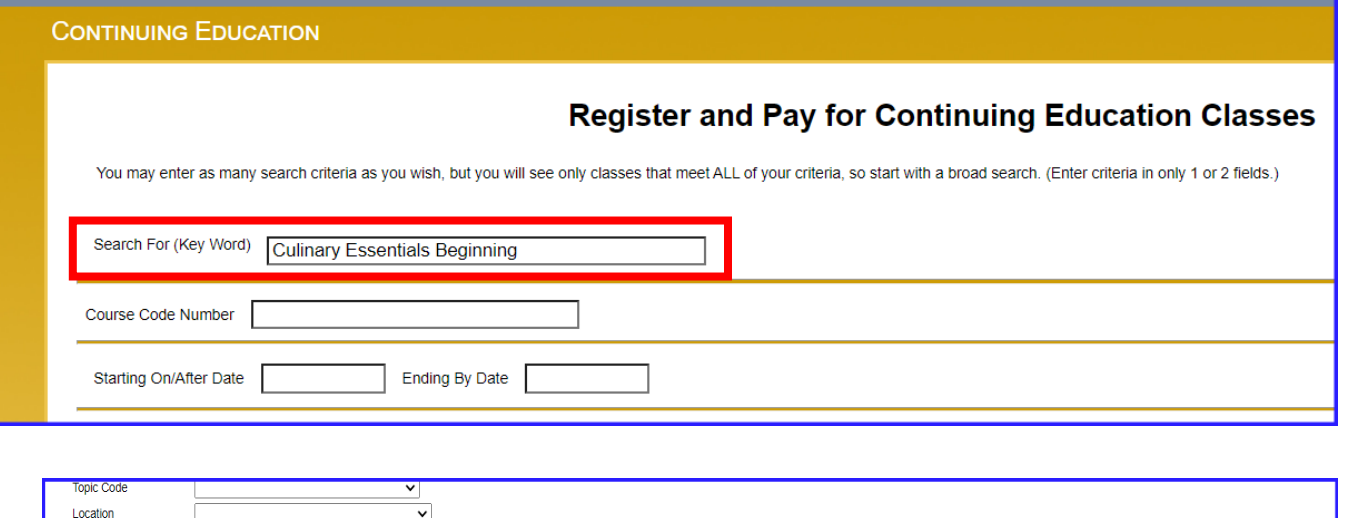

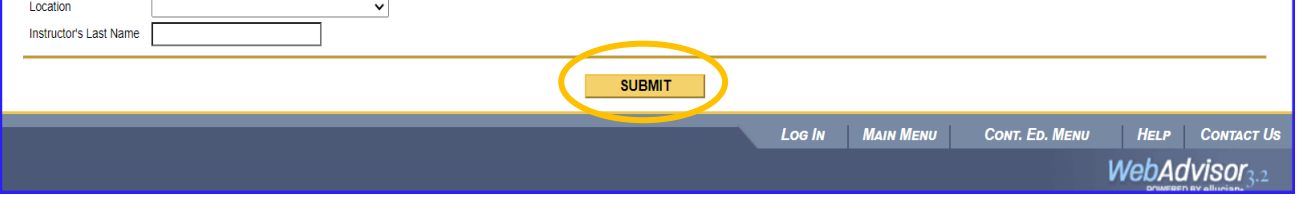

# **\*Alternate Step 5: Enter Course Code and Click Submit**

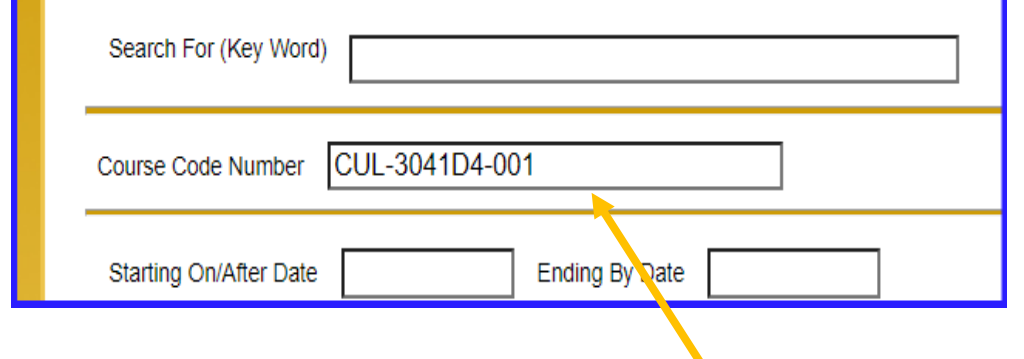

**Note:** Copy and paste may insert multiple dashes leading to a false invalidation message.

You may need to enter the code with single spaces rather than dashes, i.e., CUL 3041D4 001, then click Submit at the bottom of the screen.

## **Step 6: Verify Course Selection**

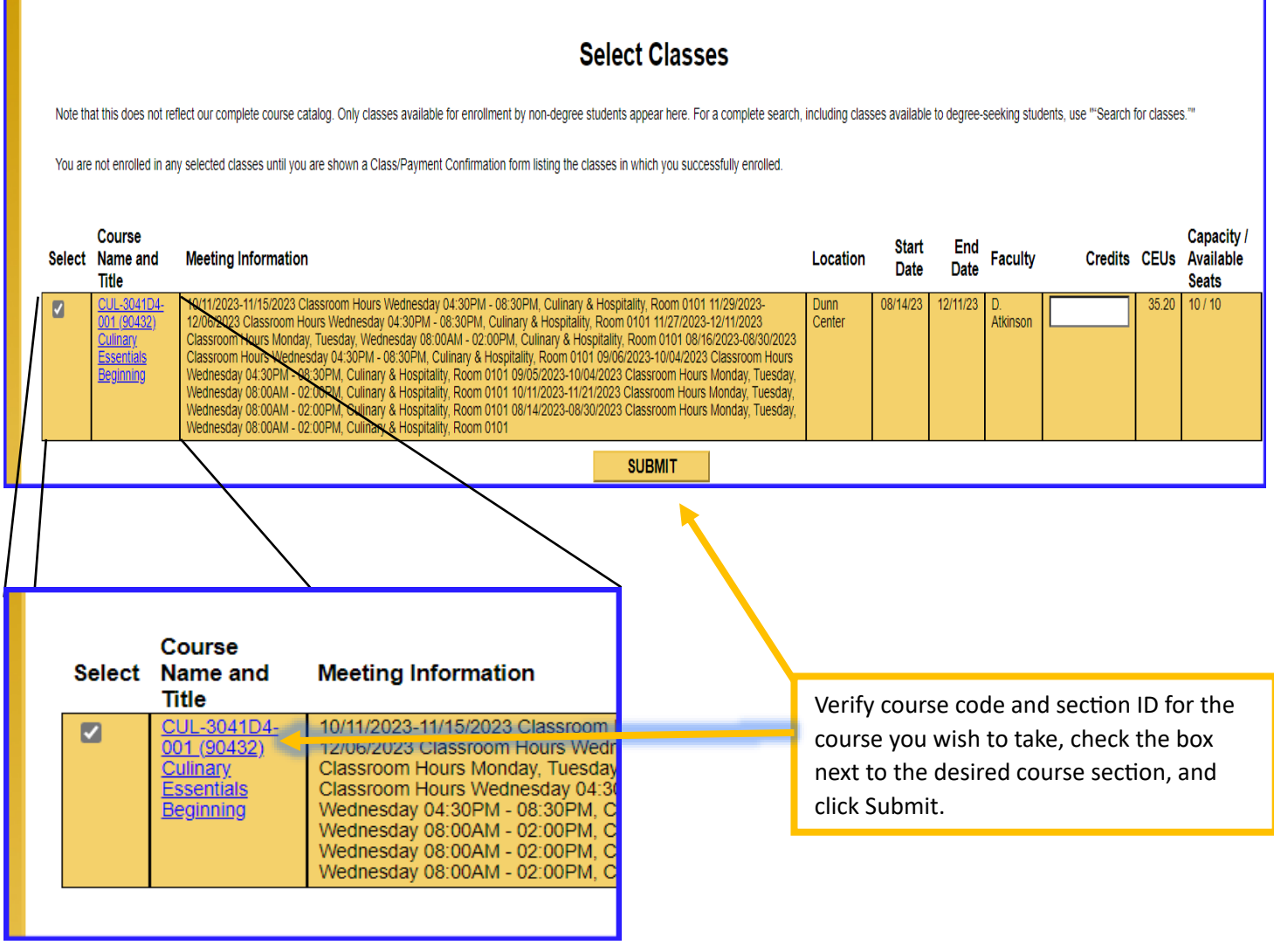

#### **Step 7: Complete Personal Identification Section**

**Please note:** If you are a returning or current student, the system will attempt to match you to your student account record. If you have recently moved or changed names, you will need to contact our office first to update your contact information prior to using online registration. Call 919-718-7500.

If you are a degree-program student (Associate's, University Transfer, etc.) you must contact the registrar's office at Lee Main Campus to have your name and contact information updated first. Call 919-718-7201.

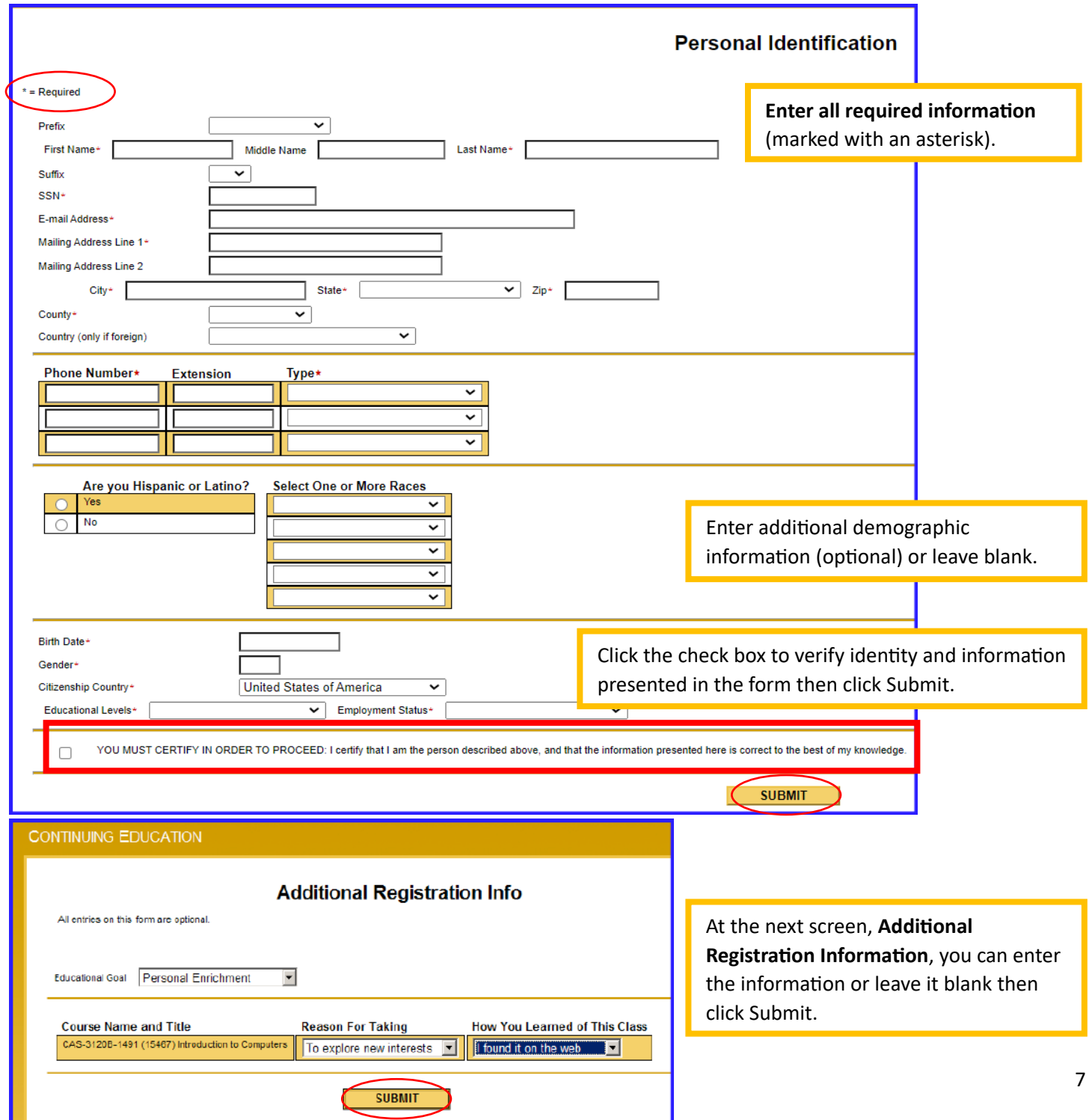

### **Step 8: Review Transaction Details and Make Payment**

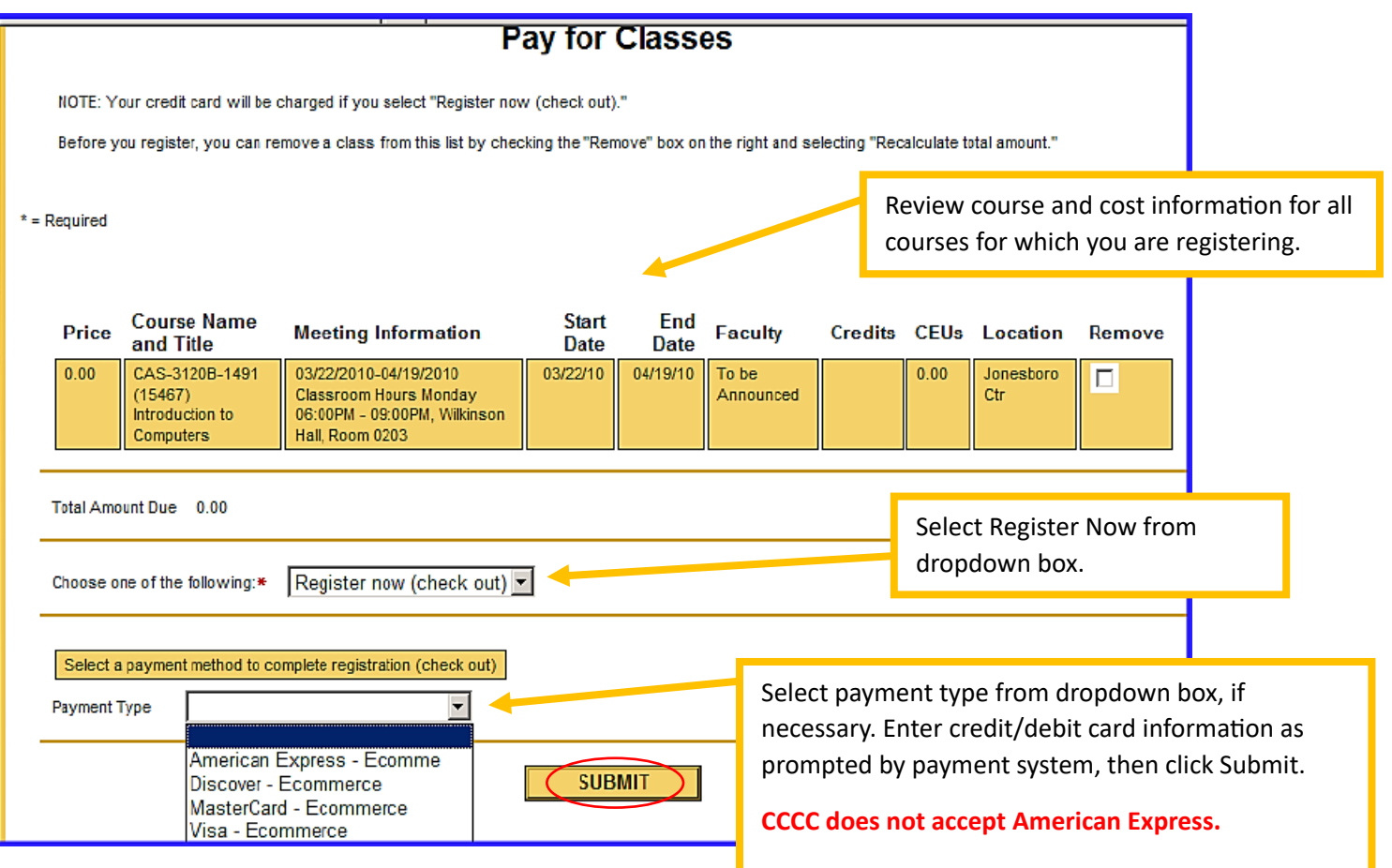

### **Step 9: Review/Print Confirmation Page**

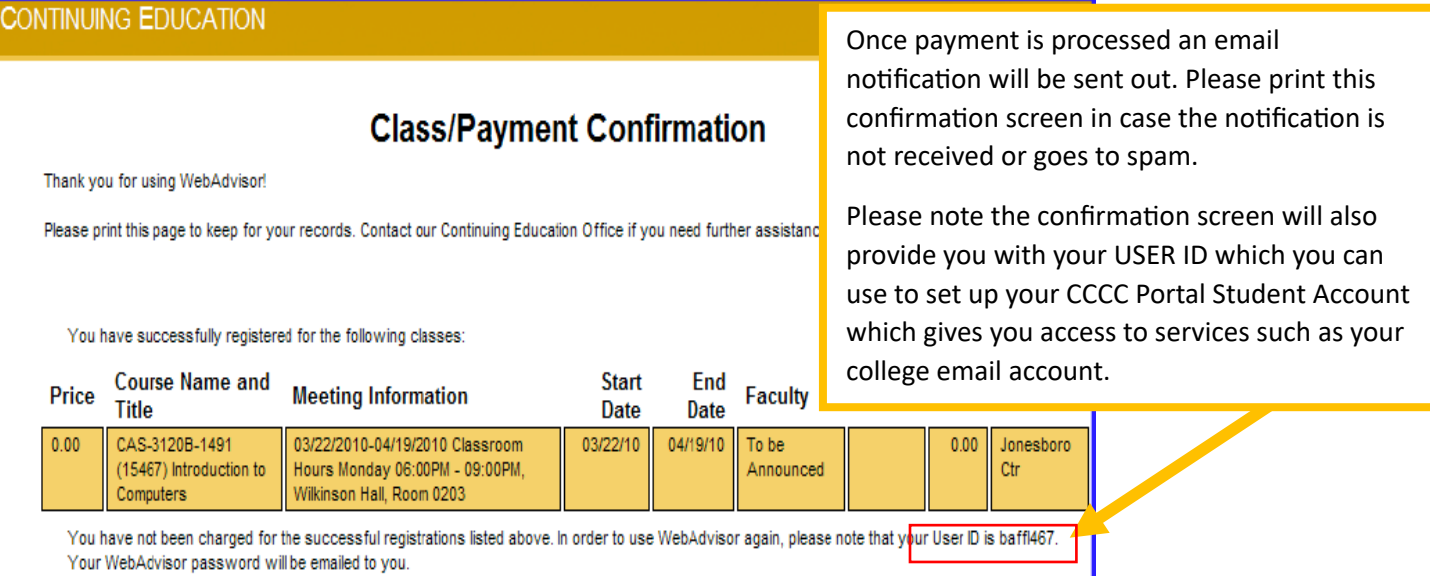